## VA-ONCE and EDGE Browser Compatibility

Internet Explorer will no longer be available starting in June 2022.The following instructions are to assist you in using Internet Explorer within Edge by changing the compatibility settings within the Edge browser. Use the following instructions to change the compatibility settings:

- 1. Open the **Edge** browser.
- 2. Select on the **Ellipsis** (**…**) in the upper right corner.

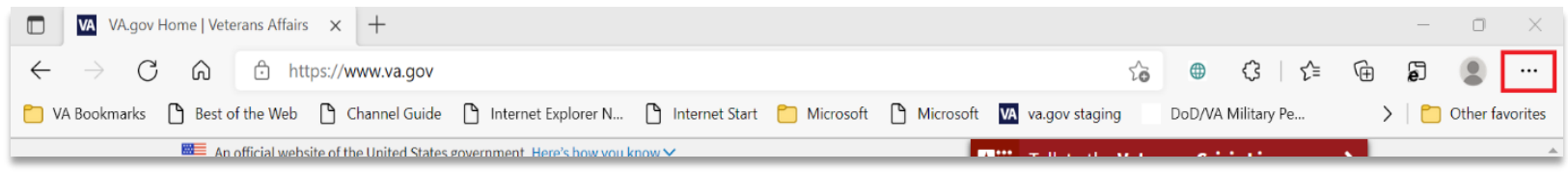

3. Select **Settings**.

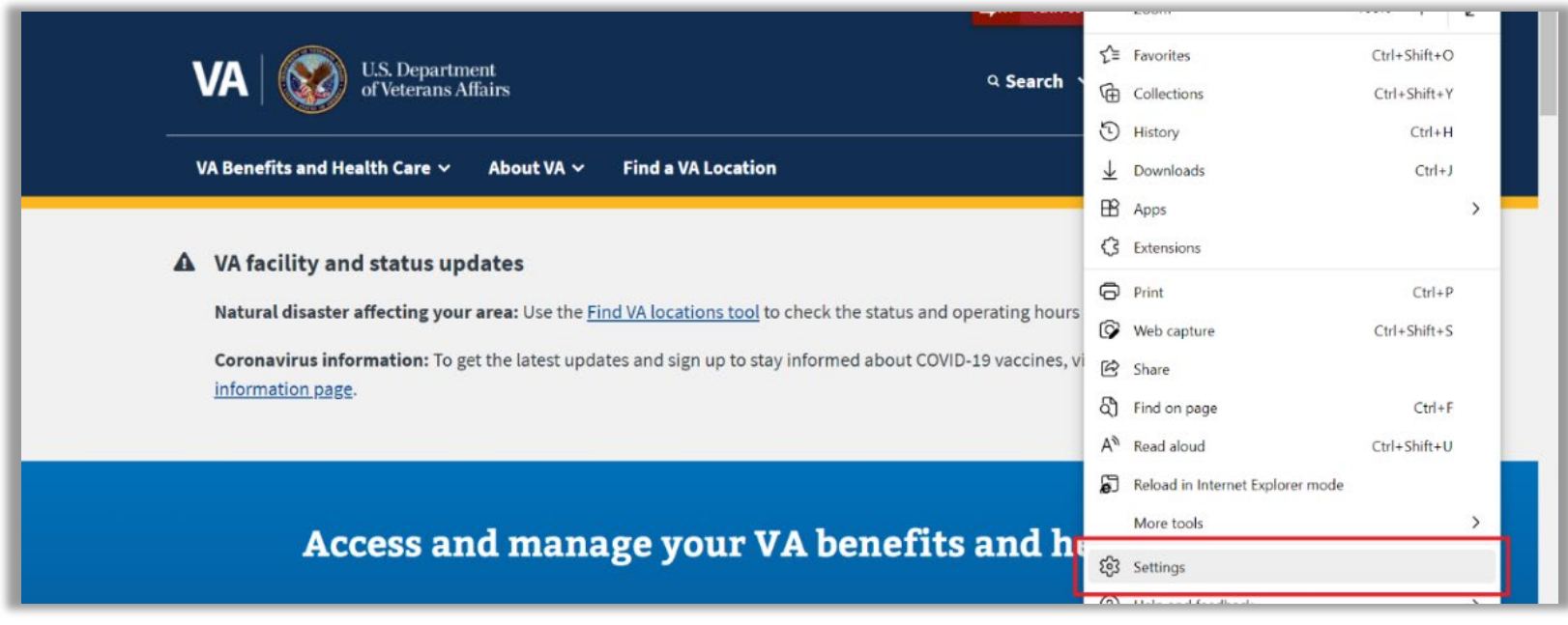

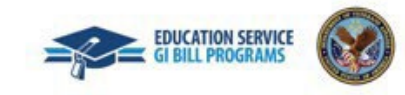

## 4. Select **Default Browser**.

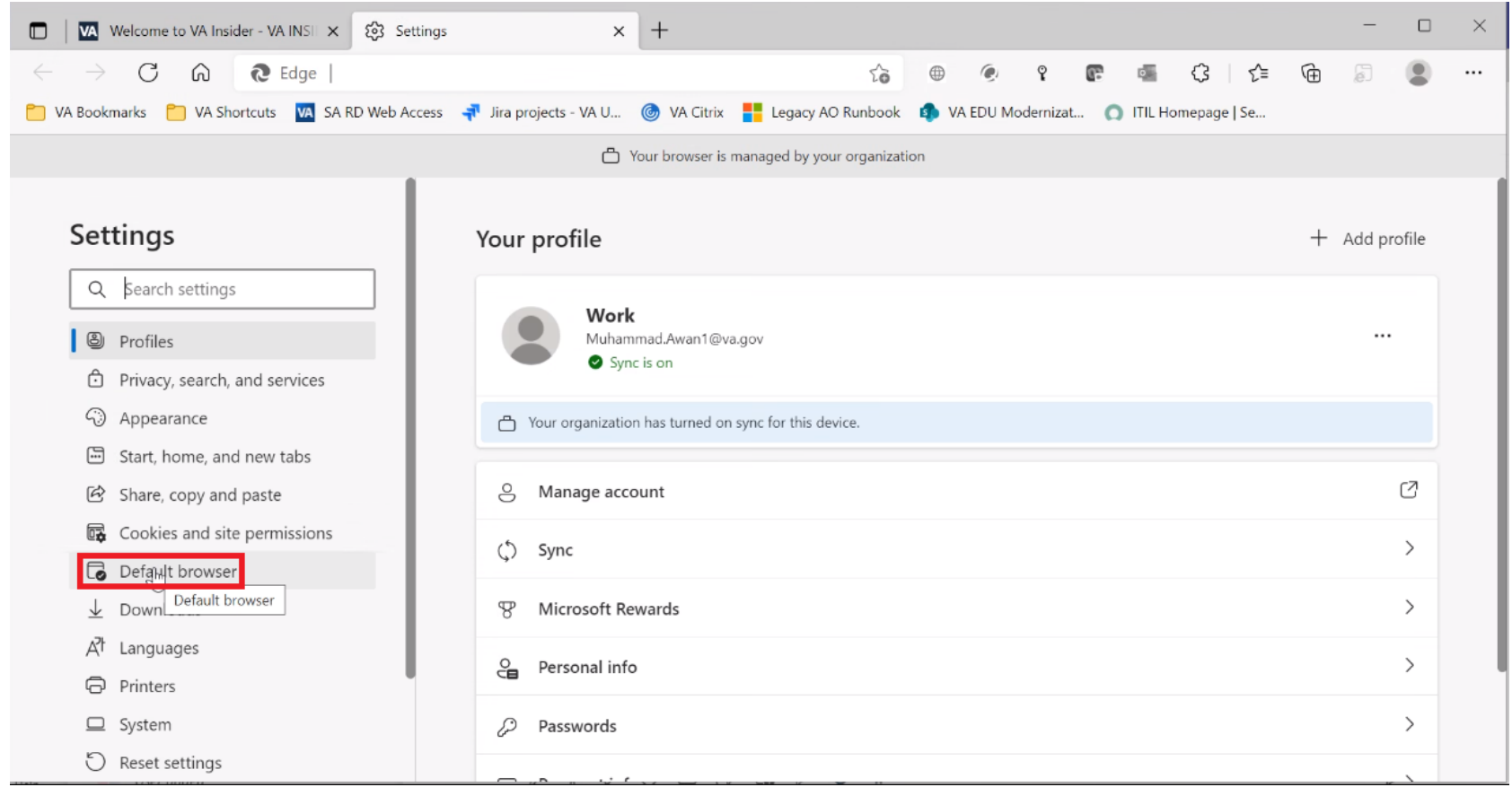

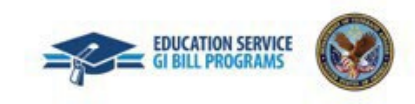

## 5. In the **Internet Explorer** compatibility section, ensure settings are as displayed in the red boxes below.

Let Internet Explorer open sites in Microsoft Edge - "**Incompatible sites only (Recommended)**"

 $\Box$ 

 $\mathbf{P}$ 

 $\times$ 

 $\cdots$ 

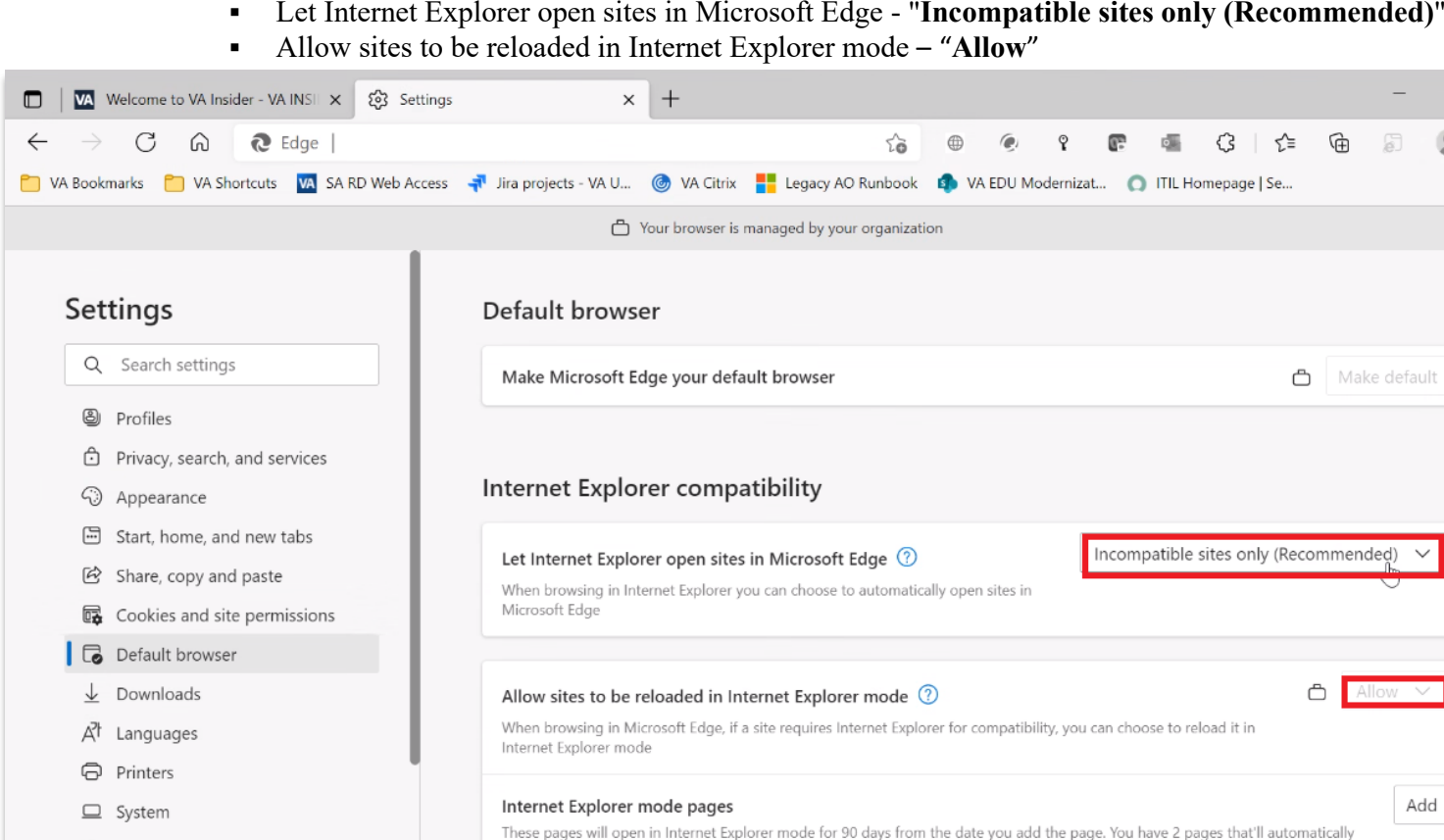

open in Internet Explorer mode.

つ Reset settings

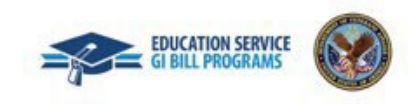

## 6. In the "**Internet Explorer mode pages**" section, select **Add**.

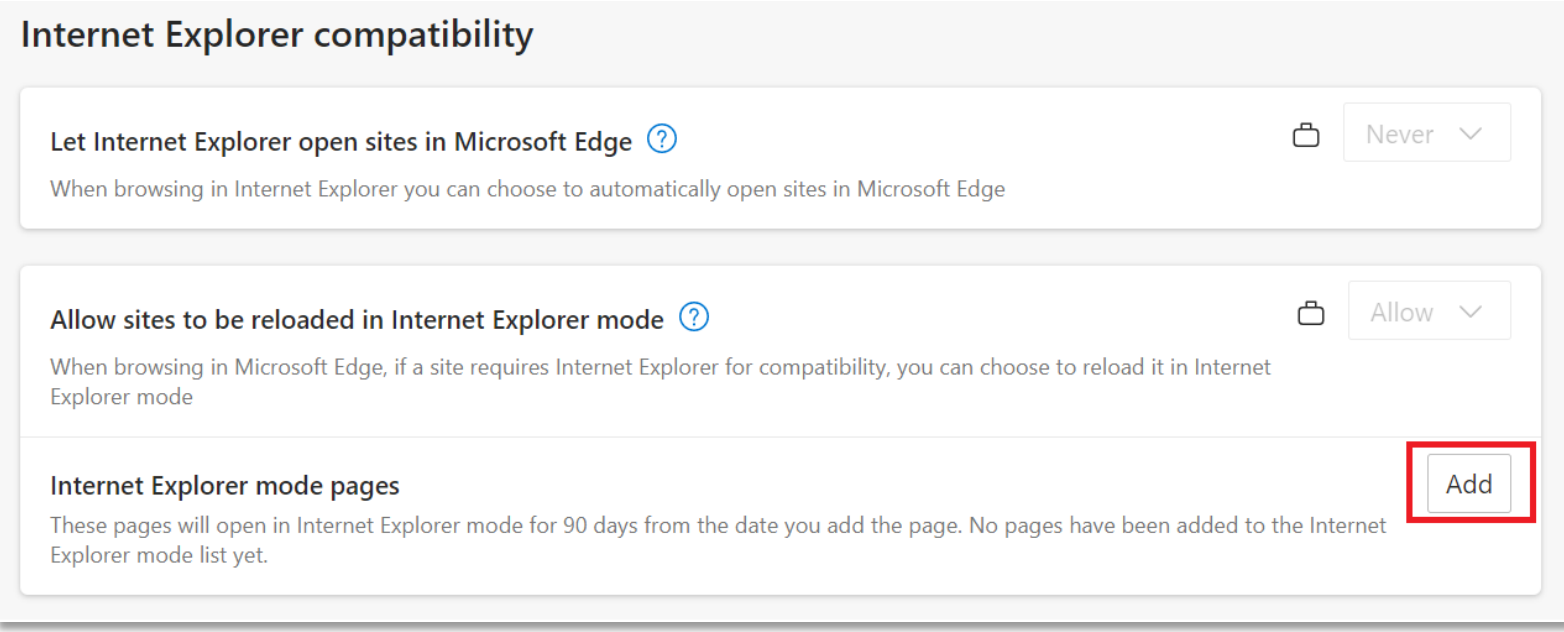

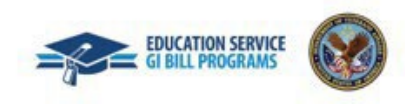

Enter the VA-ONCE address - [https://vaonce.vba.va.gov/vaonce\\_student/default.asp](https://vaonce.vba.va.gov/vaonce_student/default.asp) and select "**Add**".

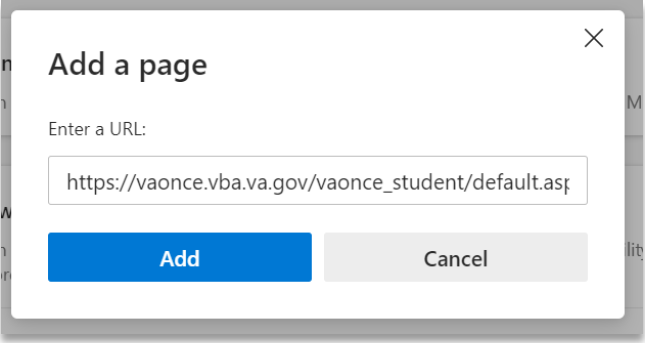

**Note**: It will save without selecting anything else. Close the tab.

7. Go to the VA-ONCE website. You will see the banner below at the top of the screen. Select the "**X**" on the far right. Do **NOT** select **Leave**.

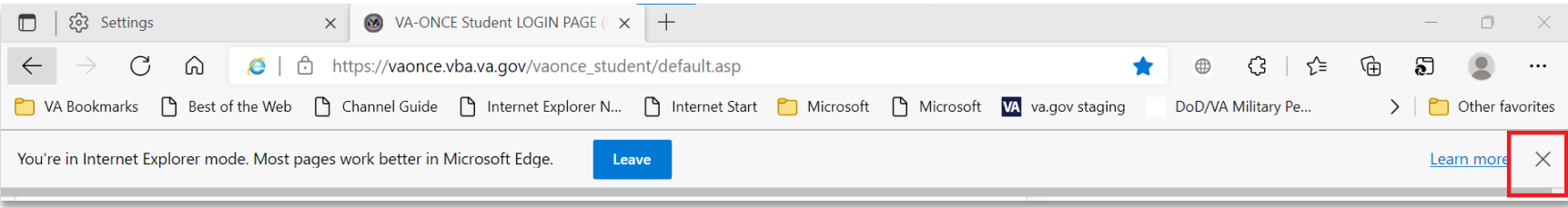

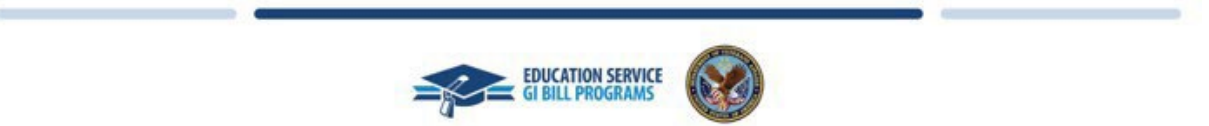

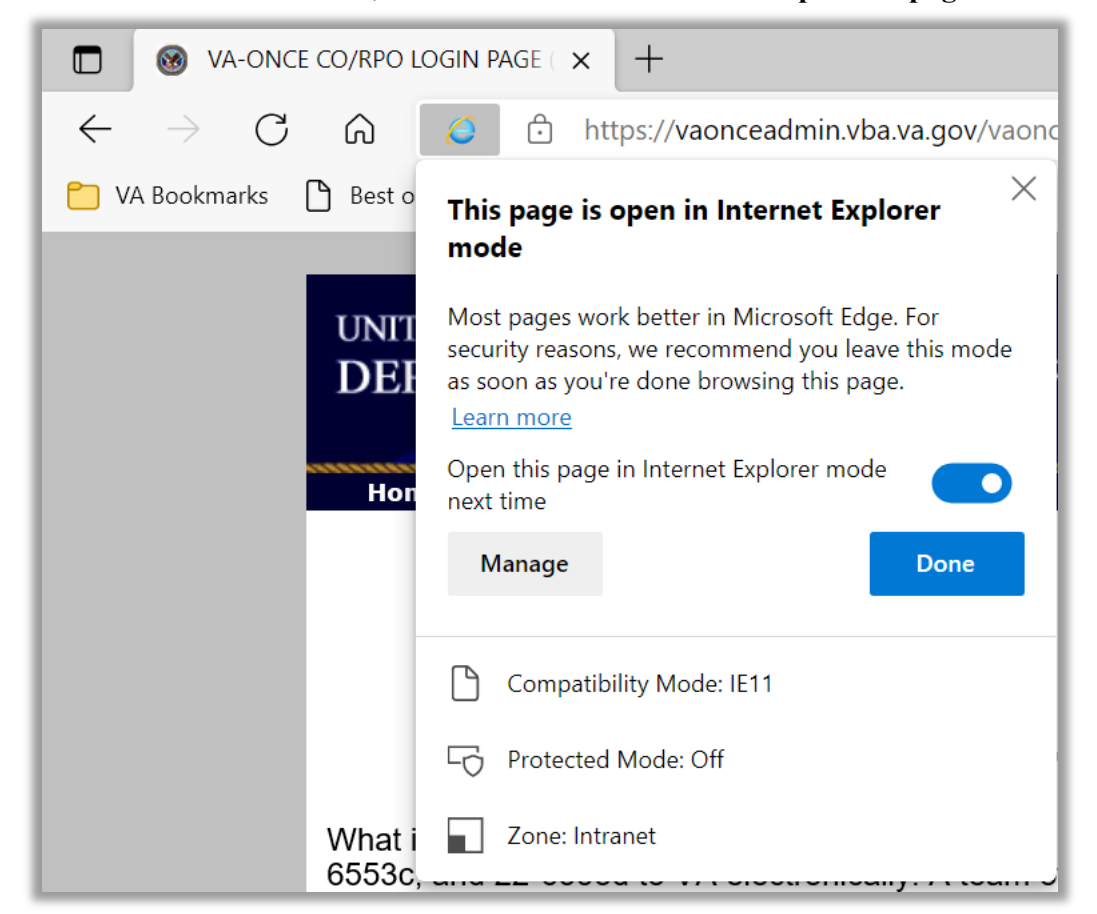

8. To the left of the address, select the IE icon. Ensure that "**Open this page in Internet Explorer mode next time**" is enabled.

9. Enter VAONCE as you normally do and Edge – IE Compatibility Mode should be set.

Notes:

- Your screens may look slightly different than those in this guide.
- Some settings may reset after 90 days or with a reboot, upgrade in Edge, or security settings.

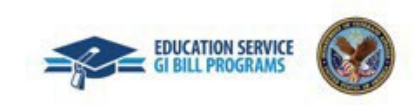